## **Synonym Finder: Part 1 – A Partial review:**

## **Using the Synonym Finder Tool and more…**

Follow previous lesson Steps 1 - 7 from our last exercise (see below).

## **Before we begin, you must understand the difference between Highlighting (Selecting Text) vs use of the Highlight Tool.**

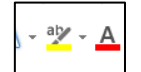

- 1. Google Search the phrase  $\rightarrow$ . ["War of 1912 Time"](http://content.time.com/time/magazine/0,9263,7601060703,00.html)
- 2. Snap to the Right (Windows Symbol + Right Arrow)
- 3. Now Open the DESKTOP MS WORD [clicking the START BUTTON in the TASK BAR]
- 4. Snap to the Left (Windows Symbol + Left Arrow)
- 5. Copy the Passage about the *War of 1912* from the word *"When" to the word "enriched…"*
- 6. Paste the copied passage into the Word Document.
- 7. Save the document to your WORD Folder and name the file **Activity 2 Synonym Finder**
- 8. Press CTRL + A to Select ALL Text of the passage. Now increase font point size to size 24, 20, 18, or 16 – your choice.
- 9. Move on to the next section: **Synonym Finder: Part 2**

## **Synonym Finder: Part 2 - A follow up lesson:**

- 1. In the passage, locate the following words (listed below see word bank).
- 2. Highlight each word and turn each word's font to RED, **BOLD** & UNDERLINE.
- 3. Now trace each word and use the Highlighter Tool/Pen in this lesson. After using the Bold, Underline & Red Font effects, highlight each of the words using the color Yellow.

[Hint: Use the FINDER tool to locate each word rather than skimming. (CTRL+F)]

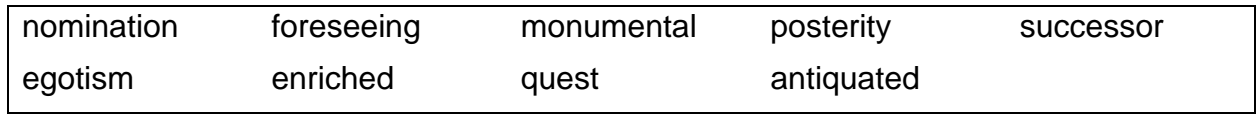

4. Now replace all 9 words with a synonym using the Shortcut Keys or using the Right Click method to replace each word with a suitable synonym. As completed in our previous lesson.

- 5. Proofread the paragraph and rearrange any word(s) to confirm it makes proper grammatical sense.
- 6. Ask a neighbor to proofread to confirm your work is correct then discuss the edits/changes that you made. Keep it brief.
- 7. Save this document to your H:/ Drive **CompApps Folder** in the **Word Folder**
- 8. Name the File: Activity 2 Synonym Finder, exit MS Word.
- 9. Double check the file is where it should be. By going to your drive and trying to locate this file in your CompApps Folder. Ask the teacher or a classmate for saving help, if you are unsure.